### **Registering and Using ActiVotes in ActivInspire**

**NOTE:** These instructions are for registering ActiVotes in ActivInspire; in order to use these instructions, you should upgrade to ActivInspire by going to Start > Programs > Config Changes > Install ActivInspire.

Open ActivInspire.

When the *Dashboard* appears, click on **Configure...** (If you do not see the Dashboard, go to the *View* menu and select **Dashboard**.)

On the right side of the Dashboard, click **Register** devices.

The *Device Registration* window shows you all devices that are currently registered to your board (or hub, in some cases).

To register ActiVotes, click the gray rounded rectangle with the picture of the ActiVote. The Register button will appear; click **Register**.

In the next window, select the number of devices you wish to register. You can register move devices than

you need – it is recommended that you register an entire set of ActiVotes (32 units).

Click Next >.

The next window instructs you as to how to register each device. ActiVotes will register with names "Device 1", "Device 2",

etc. in the order they are registered – in order to keep the device names matching the numbers written on the ActiVotes themselves, register them on at a time in numerical order.

As you register each vote, the number of devices will update automatically. When all devices are registered, the window will close automatically. (Click **Finish** if you want to stop registering devices early.)

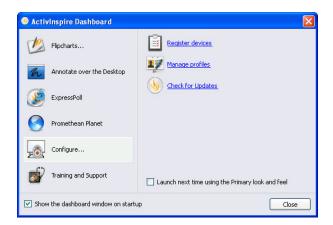

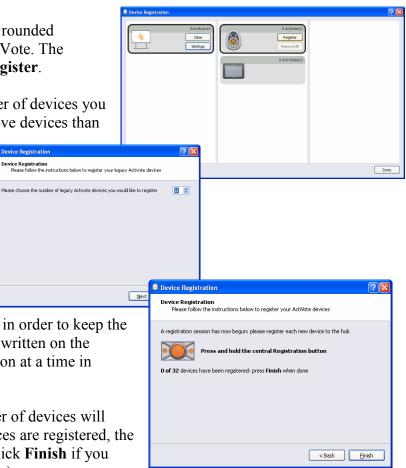

# **Using the ActiVote Devices**

ActivInspire defaults to wanting to use ActivExpressions student response units. In order to get the ActiVotes to respond properly, use the following procedure before each use.

On the ActivInspire toolbar, select the Express Poll icon.

When Express Poll opens, it shows up as its icon in a floating circle on your screen. When you move the cursor over it, it will expand a radial menu (a circle of icons around the center).

Go to the **Settings** icon (the gear below the Express Poll icon), and click on the ActiVote picture to **Target Activote Devices**.

This will remove options from the Express Poll menu that are designed for ActiExpressions, such as text and numeric entry, ordering, and Likert scale response. (The Express Poll menu for using ActiVotes should look like the menu shown to the right.)

# **Application Settings and Profiles for ActiVotes**

In ActivInspire, go to **File > Settings...**. In the *Learner Response System*, you can set what you want to be the default behaviors when using ActiVotes.

NOTE: ActivInspire uses Profiles to allow different sets of settings based upon the usage of the software. For example, the Authoring profile gives you more editing tools readily available, as opposed to At the Board which maximizes flipchart space by removing border windows.

Each profile's settings can be set independently.

On the ActivInspire toolbar, click the **Profiles** button to select a different profile to work in.

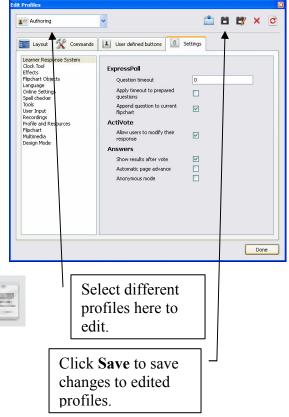

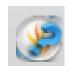

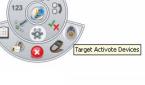

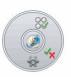

## **Gathering Student Responses**

Whether you have a flipchart with a premade question on it or are using Express Poll for "on the fly" questioning, gathering responses is essentially the same.

Click the green **Play** button to accept input for premade questions, or use the **Express Poll** icon/menu for "on the fly" questions.

You will see a window with the device names (or the names of students if you have set it up). This window can be resized and moved as needed. As each device responds, its name will turn yellow.

You will also see a round rectangle with a red **Stop** button (to stop accepting responses). If you set a time limit on a question (or would like to), the select box to the right of the Stop button will either count down, or you can change it to the appropriate number of seconds.

Once you stop the voting or time runs out, the *Vote Results* window will appear.

You can select the type of reporting you want using the left-hand drop-down box. The three buttons to the right let you work with the data further:

- **Correct Answer** if a built-in question didn't already have it, you can select the correct answer.
- Add Responses to Flipchart individual answers can be added to the flipchart as separate objects (this is only best applied with numeric or text entry using

ActivExpressions; ActiVote users are advised to ignore this choice.)

• **Paste Results into Flipchart** – take a snapshot of the current vote results and paste it into the current flipchart.

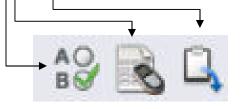

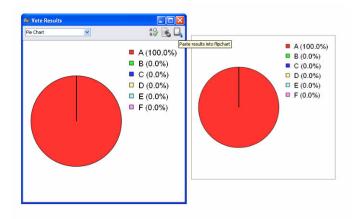

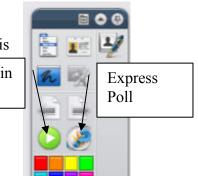

| Device 1  | Device 2  | Device 3  | Device 4  | Device 5  | ^ |
|-----------|-----------|-----------|-----------|-----------|---|
| Device 6  | Device 7  | Device 8  | Device 9  | Device 10 |   |
| Device 11 | Device 12 | Device 13 | Device 14 | Device 15 | 1 |
| Device 16 | Device 17 | Device 18 | Device 19 | Device 20 | 1 |
| Device 21 | Device 22 | Device 23 | Device 24 | Device 25 |   |
| Device 26 | Deules 27 | Douice 20 | Deules 20 | Deules 20 | ~ |

Multiple ChoiceA-F 1 response

--- \$

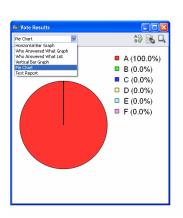

For built-in questions

## **Creating Questions on Flipcharts**

While ActivStudio had the Question Master that let you build entire flipcharts with questions, ActivInspire makes it a little easier to integrate questions into already-made flipcharts one question at a time.

Go to the Insert menu and choose Question....

This will open the *Insert Question Wizard* that will walk you through adding a question to the slide.

#### Choose a question type

- ActiVotes can only respond to Multiple Choice and Yes/No True/False questions.
- Choose the number of options: how many possible answers there will be.
- You can **Insert a new question page**, or **Add the question to the current page** (if you already have content on the page that may relate to the question).
- Click Next.

### Choose a design

- You could select a different template for this page; to keep the page with its current appearance uncheck the **Replace the page content...** box.
- Click Next.

#### Edit the question properties

- Enter the question text here.
- Choose how you want the answers labeled (A-F is best for ActiVotes). ActiVotes are only able to have one response per questions.
- If you want the question to have a timer, check the **Specify timeout** box and select the time.
- The question's answers are entered on this screen, but you must scroll down to see them.
- Click Next.

#### Assign correct answers

- If you want the question to already "know" the correct answer (and will be shown to be so when Vote Results are displayed), check **Assign correct answers**, and then click the box next to the right answer.
- Click Next.

*Follow-on questions* are designed only for ActivExpressions to get feedback about the question itself; ActiVote users can ignore that choice and click **Finish** to insert the question into the flipchart page.

| liew       | Insert                                | Tools              | Help                      | Untitle     | d 🛞         |
|------------|---------------------------------------|--------------------|---------------------------|-------------|-------------|
|            |                                       | Page               |                           |             | •           |
|            | ?                                     | Question.          | C                         | :rl+Q       |             |
|            | and the second                        | Media              | C                         | rl+M        |             |
|            | e question type<br>se a question type | from below and the | n hit <b>Next</b> to choo | se a design |             |
| 00         | 8)                                    | <b>√</b> ×         | K                         | ABC         | 123         |
|            | hoice Sort In Ord                     | er Ves/NoTrue/Fak  | e Likert Scale            | Text Entry  | Number Entr |
| Multiple C | hoice Sort In Ord                     |                    | e Likert Scale            | Text Entry  | Number Entr |

| 🕼 Insert Question Wizard                                                                                         | ×           |
|----------------------------------------------------------------------------------------------------|-------------|
| Choose a design<br>Choose a design and then hit Finish to complete the question or Next to edit to<br>properties | he question |
| Replace the page content with a new design                                                                       |             |
| 10-10                                                                                                    |             |
| < Back Back Enish                                                                                                | Cancel      |

Next > Binish Cancel

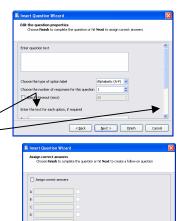

<gark Next > Einish Cancel